# H5011 | H5012 | H5013 H5014 | H5015 | H5016

## HU | GoSmart jelenetkapcsoló

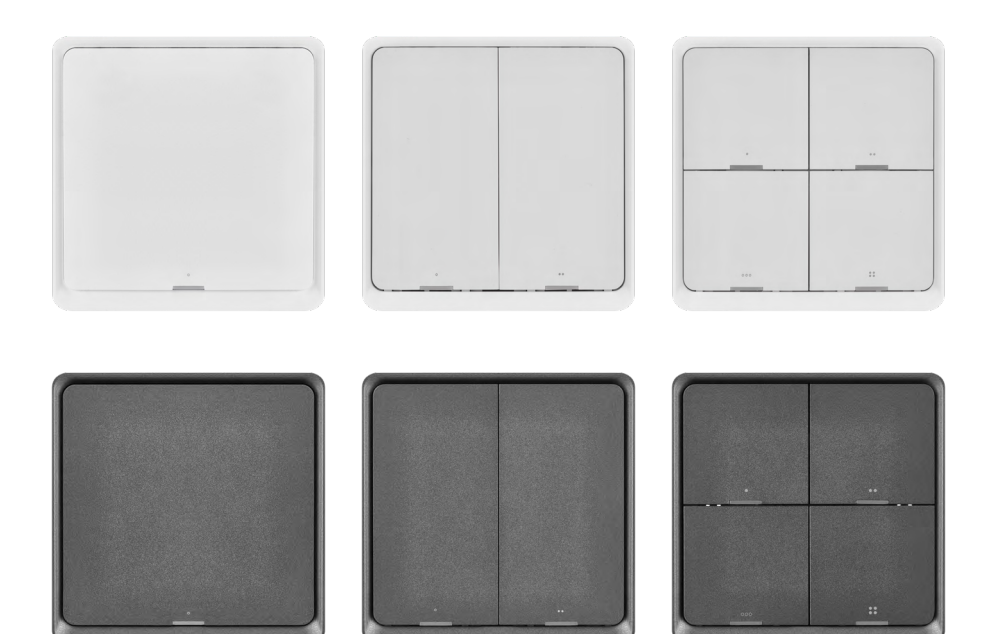

### $\neg$  Tartalom

<span id="page-0-0"></span>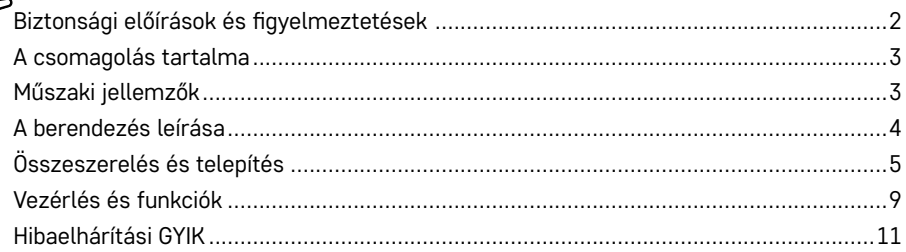

#### <span id="page-1-0"></span>**Biztonsági előírások és figyelmeztetések**

A berendezés használata előtt tanulmányozza át a használati útmutatót!

 $\sum$  Tartsa be a jelen kézikönyvben található biztonsági előírásokat!

Az EMOS spol. s r.o. kijelenti, hogy a H5011, H5012, H5013, H5014, H5015, H5016 termékek megfelelnek az irányelvek alapvető követelményeinek és egyéb vonatkozó rendelkezéseinek. A készülék az EU-ban szabadon használható.

A megfelelőségi nyilatkozat megtalálható a [http://www.emos.eu/download.](http://www.emos.eu/download)

A készülék a módosított VO-R/10/07.2021-8 számú általános felhatalmazás alapján üzemeltethető.

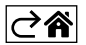

<span id="page-2-0"></span>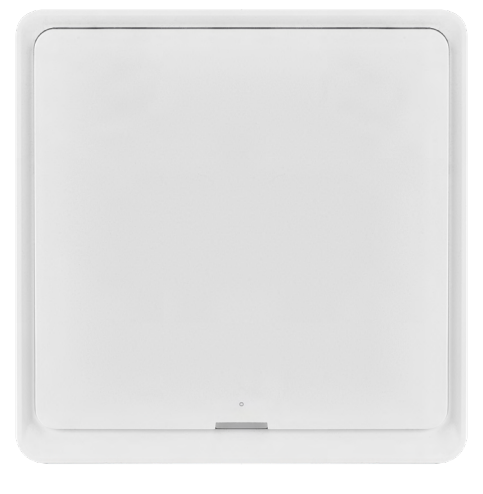

#### **A csomagolás tartalma**

Okos jelenetkapcsoló Felhasználói útmutató 2 db kétoldalas ragasztószalag

# $\overrightarrow{86}$  mm  $14$  mm I 86 mm

#### **Műszaki jellemzők**

Tápellátás: CR2430 3 V Méretek: 86 × 86 × 13 mm Kommunikációs protokoll: ZigBee 3.0 (2402~2480 MHz) EIRP: 5,05 dBm Hatótávolság: 25 m (nyílt téren) Munkahőmérséklet: -10 °C – 45 °C Üzemi páratartalom: ≤ 90 % relatív páratartalom Elem élettartama: 50 000 kapcsolás

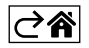

#### <span id="page-3-0"></span>**A berendezés leírása**

A Smart Scene Switch (okos jelenetkapcsoló) olyan intelligens vezérlőeszköz, amellyel egyszerűen vezérelhetjük okosotthonunk különböző forgatókönyveit. Ezzel a jelenetkapcsolóval gyorsan és egyszerűen módosíthatjuk a világítás, a hőmérséklet és a helyiség egyéb eszközeinek beállításait.

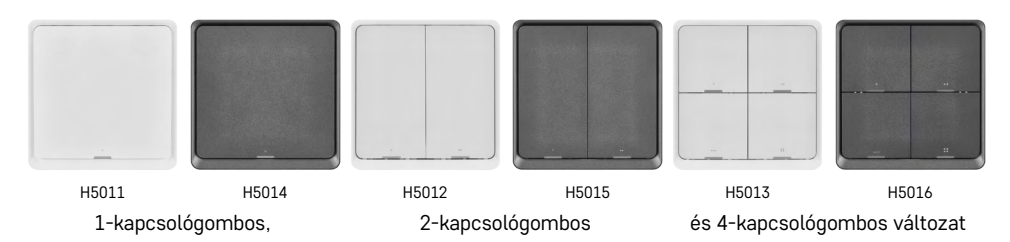

A kapcsológombok számának kiválasztását az ügyfél igényei határozzák meg. 1 kapcsológombot háromféle módon lehet megnyomni: röviden, duplán vagy hosszan (>1 másodperc). Mindhárom nyomásfajtához más- -más funkció rendelhető.

Ezáltal az 1-gombos kapcsoló 3, a 2-gombos 6, a 4-gombos pedig akár 12 funkciót is képes ellátni.

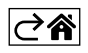

### <span id="page-4-0"></span>**Összeszerelés és telepítés**

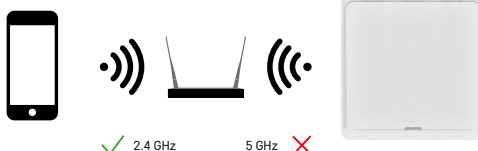

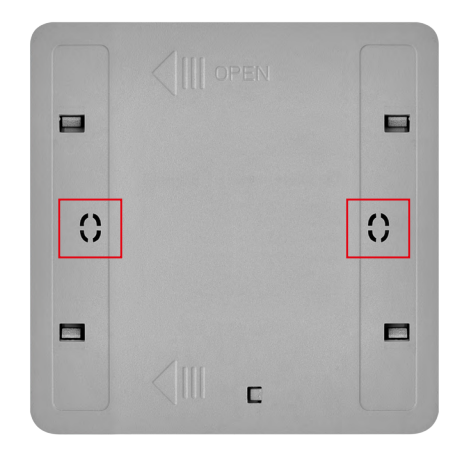

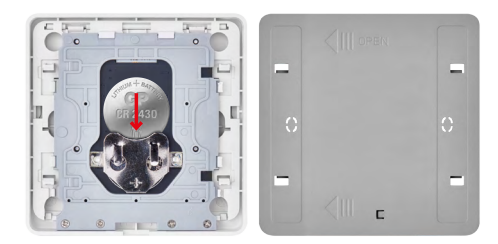

#### **Párosítás az alkalmazással**

**Az EMOS GoSmart alkalmazás telepítése**

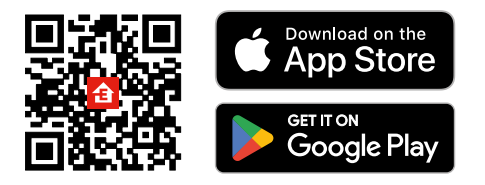

**Figyelmeztetés**

átjáró biztosítja az otthoni okos ZigBee eszközök közötti kapcsolatot és kommunikációt, lehetővé téve azok központi interfészen keresztül történő vezérlését és kezelését. Ezáltal automatizálhatjuk, felügyelhetjük és központilag vezérelhetjük okoseszközeink működését.

Az okos jelenetkapcsoló csak ZigBee átjáróval kommunikál, például az EMOS H5001-gyel. A ZigBee

#### **Felszerelés**

Mivel a készülék kizárólag akkumulátorról működik, falra szerelhetjük, vagy a mellékelt kétoldalas ragasztószalaggal a ZigBee hálózat hatókörén belül bárhol elhelyezhetjük. A kapcsolót elhelyezhetjük az asztalon, a falon, vagy lecserélhetjük vele a hagyományos villanykapcsolót**.**

A készülék hátlapja akár szokványos szerelődobozba is beszerelhető, amelyben a hagyományos kapcsolók találhatók általában. Az előre kialakított rögzítőfuratok egyszerűvé és gyorssá teszik a felszerelést. A szerelődobozok átmérője azonban, amelyekbe a kapcsoló beszerelhető, eltérő méretű lehet. Ilyen esetben az okoskapcsoló hátlapja igény szerint átfúrható.

#### **Az elem behelyezése**

A készülék CR2430 elemmel működik, amelyet a csomag nem tartalmaz. Az elemet a készülék hátlapja mögötti elemtartóba kell behelyezni.

- Az alkalmazás letölthető Androidra és iOS-re a Google Playről és az App Store-ról.
- A letöltéshez olvassuk be a megfelelő QR-kódot.

#### **Teendők az EMOS GoSmart mobilalkalmazásban**

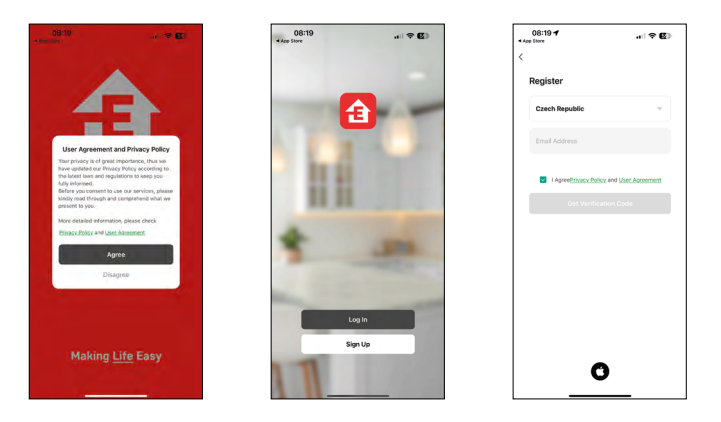

- 1. Nyissuk meg az EMOS GoSmart alkalmazást, erősítsük meg az adatvédelmi szabályzat elfogadását az Elfogadom gombra kattintva.
- 2. Válasszuk a regisztráció lehetőséget.
- 3. Adjunk meg egy érvényes e-mail címet és egy jelszót.
- 4. Erősítsük meg az adatvédelmi szabályzat elfogadását.
- 5. Válasszuk a regisztráció lehetőséget.

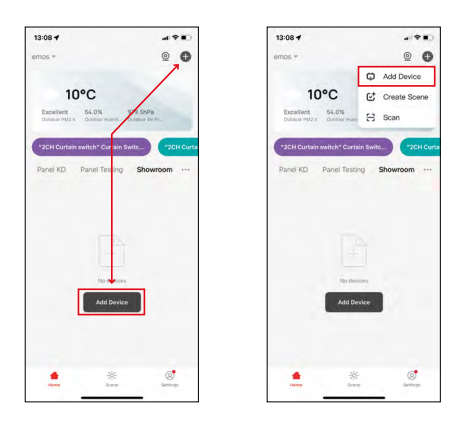

6. Válasszuk az eszköz hozzáadása lehetőséget.

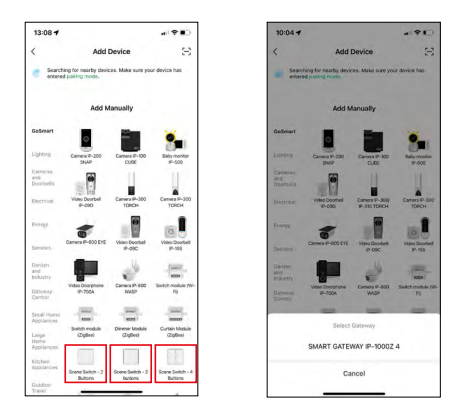

- 7. Válasszuk ki a GoSmart termékkategóriát majd a megfelelő kapcsolót.
- 8. Válasszuk ki, hogy melyik ZigBee átjáróhoz csatlakoztatjuk a kapcsolót.

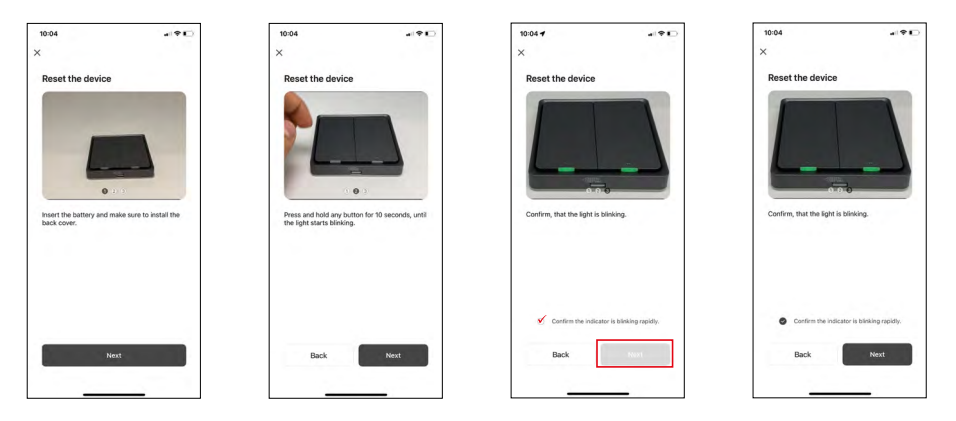

9. Kövessük a párosítási útmutatót, és állítsuk vissza az eszközt a gomb 10 másodpercig tartó nyomva tartásával.

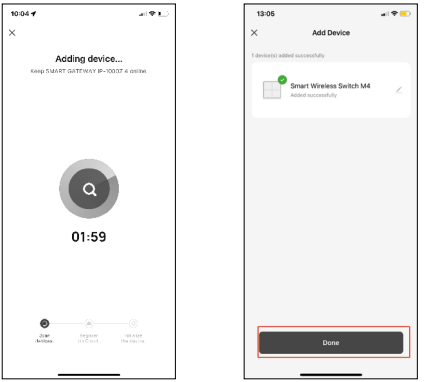

10.Az eszköz automatikus keresése elkezdődik.

Most már elnevezhetjük az okos jelenetkapcsolót. Ezután kattintsunk a KÉSZ gombra. Mostantól az okos jelenetkapcsoló használatra kész.

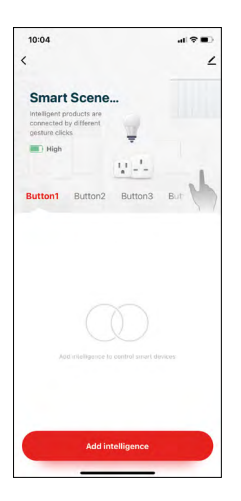

#### **Ikonok és vezérlőelemek**

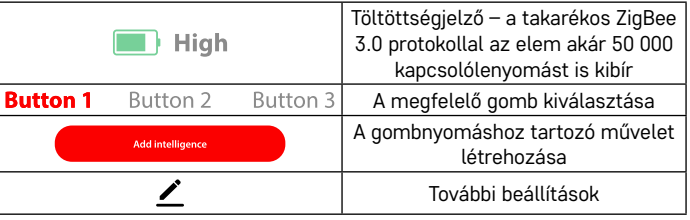

#### **További beállítások magyarázata**

**Device information** – Alapvető információk az eszközről

**Tap-To-Run and Automation** – az ehhez az eszközhöz rendelt jelenetek és automatizálások (de a kapcsoló által önmagától végrehajtott automatizálások nem jelennek meg)

**Offline notification** - értesítés offline állapotról, ha az eszköz több mint 8 órán keresztül offline (pl. áramszünet esetén)

**Share Device** – Eszköz megosztása egy másik személlyel

**Create Group** – Csoport létrehozása hasonló eszközökből (kitűnően használható lámpákkal, például a konyha összes lámpáját csoportba foglalva) **Faq and Feedback** – GYIK / Gyakran Ismételt Kérdések és Visszajelzés **Add to Home screen** – A készülék ikonjának hozzáadása a telefon főmenüjéhez **Device update** – Eszköz frissítése

**Remove Device** – Eszköz párosításának megszüntetése

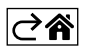

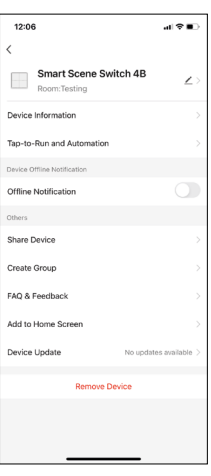

#### <span id="page-8-0"></span>**Vezérlés és funkciók**

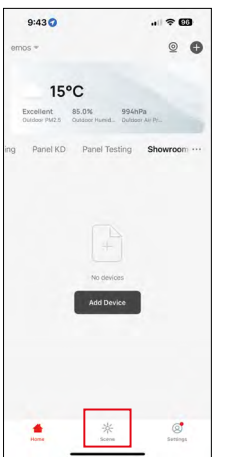

#### **Jelenet létrehozása és hozzárendelése egy adott gombhoz**

A jelenet létrehozása a jelenetkapcsoló használatának kezdő lépése. Ez a lépés nagyon egyszerű, "programozó" szerepkörbe kerül általa a felhasználó.

Jelenet közvetlenül a kapcsoló beállításaiban, vagy az alkalmazás kezdőnézetében hozható létre.

Minden okoseszköznek megvannak a maga sajátos, felhasználóként állítható funkciói. A jelenetek készítésekor hihetetlenül sok lehetőség kínálkozik, és ezek kölcsönös kombinációja lehetővé teszi, hogy növeljük otthonunk kényelmét és biztonságát. Ebben a lépésben javasolt "eljátszani" a beállításokkal, hogy ki tudjuk tapasztalni okosotthonunk lehetőségeit.

#### **Gyakorlati példa egy LED-izzó jelenet létrehozására:**

**Funkció:** 1 gombnyomással felkapcsolja a lámpát

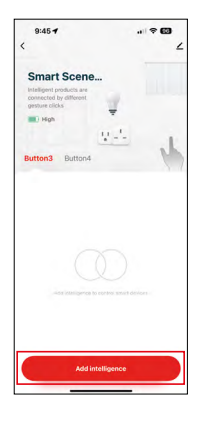

Funkció hozzáadása a kívánt gombhoz az "Add Intelligence" ("Intelligencia hozzáadása") funkcióval

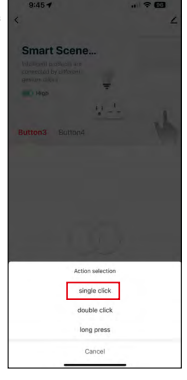

Művelet hozzárendelése egyetlen gombnyomáshoz

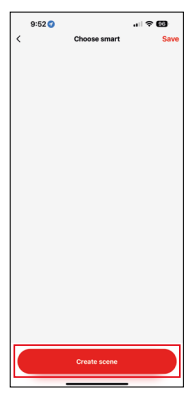

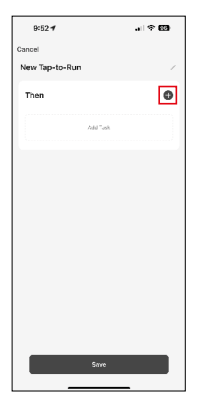

Jelenet létrehozása  $\sqrt{\frac{8527}{100}}$  Feladat (funkció) hozzárendelése a Tap-To-Run automatizáláshoz

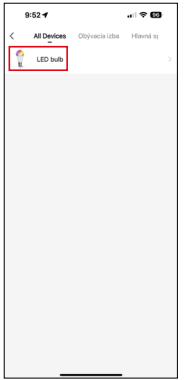

Eszköz kiválasztása a feladatot végrehajtására

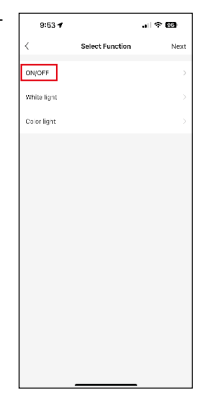

Ebben a lépésben megjelenik az összes funkció, amelyet az eszköz képes ellátni. A lámpáknál ezek olyan beállítások, mint az On/Off, fényerőbeállítás, időzítő, színek... Más készülékeknél más, összetettebb funkciók jelenhetnek meg itt, mint például a fűtés bekapcsolása, a hőmérséklet beállítása, a redőnyök kinyitása és továbbiak.

Példaként kiválasztiuk az On/ Off funkciót, amely fel- vagy lekapcsolja a világítást. A lámpáknál javasolt használni a "Reverse Switch" funkciót is, amely úgy működik, mint egy hagyományos kapcsoló. Ha le van kapcsolva a lámpa, akkor felkapcsolja, és fordítva, amikor ég, akkor gombnyomásra lekapcsolja azt.

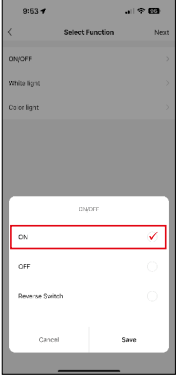

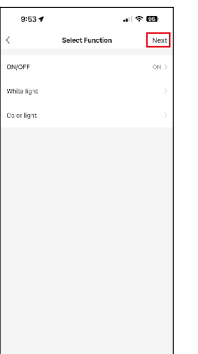

Kiválasztjuk a funkció opciót  $\sqrt{\frac{2}{\max} \cdot \frac{2}{\max}}$  A beállítások elvégzése után a tovább lépést választjuk és elmentjük a jelenetet

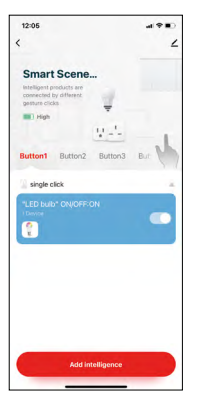

A funkció eltárolásra került, és a lámpa az 1-es kapcsológomb megnyomása után felkapcsol

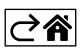

#### <span id="page-10-0"></span>**Hibaelhárítási GYIK**

#### **Nem tudom párosítani a készülékeimet. Mi a teendő?**

- Győződjünk meg arról, hogy a ZigBee átjáró 2,4 GHz-es wifi hálózatot használ és megfelelő a jelerősség
- Adjuk meg az alkalmazásnak a beállításokban az összes engedélyt
- Ellenőrizzük, hogy a mobil operációs rendszer aktuális verzióját és az alkalmazás legújabb verzióját használjuk-e

#### **Ki használhatja a készüléket?**

- Az eszköznek mindig rendelkeznie kell egy adminisztrátorral (tulajdonossal)
- Az adminisztrátor megoszthatja az eszközt a háztartás többi tagjával és jogosultságokat rendelhet hozzájuk

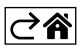